# **Positive Pay Alerts**

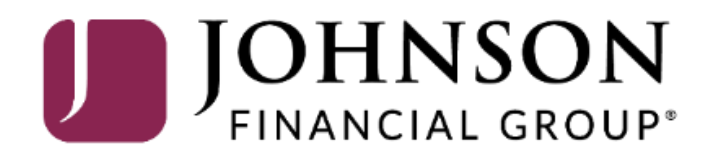

# ACCESS JFG U

Welcome, Kyle Kasbohm<br>Last login 11/24/2020 at 12:43 PM

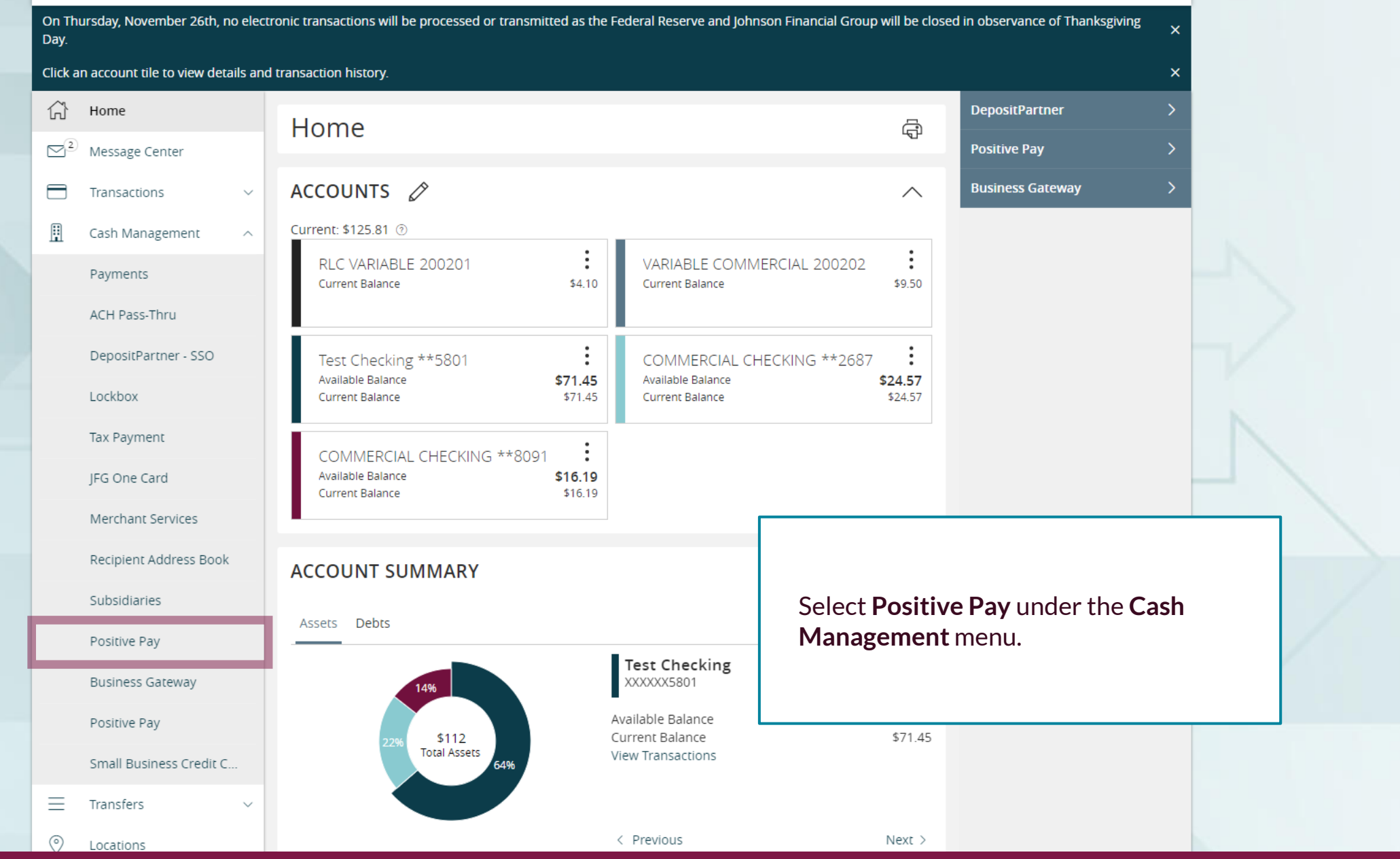

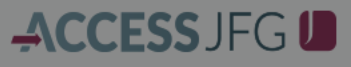

Welcome, Kyle Kasbohm

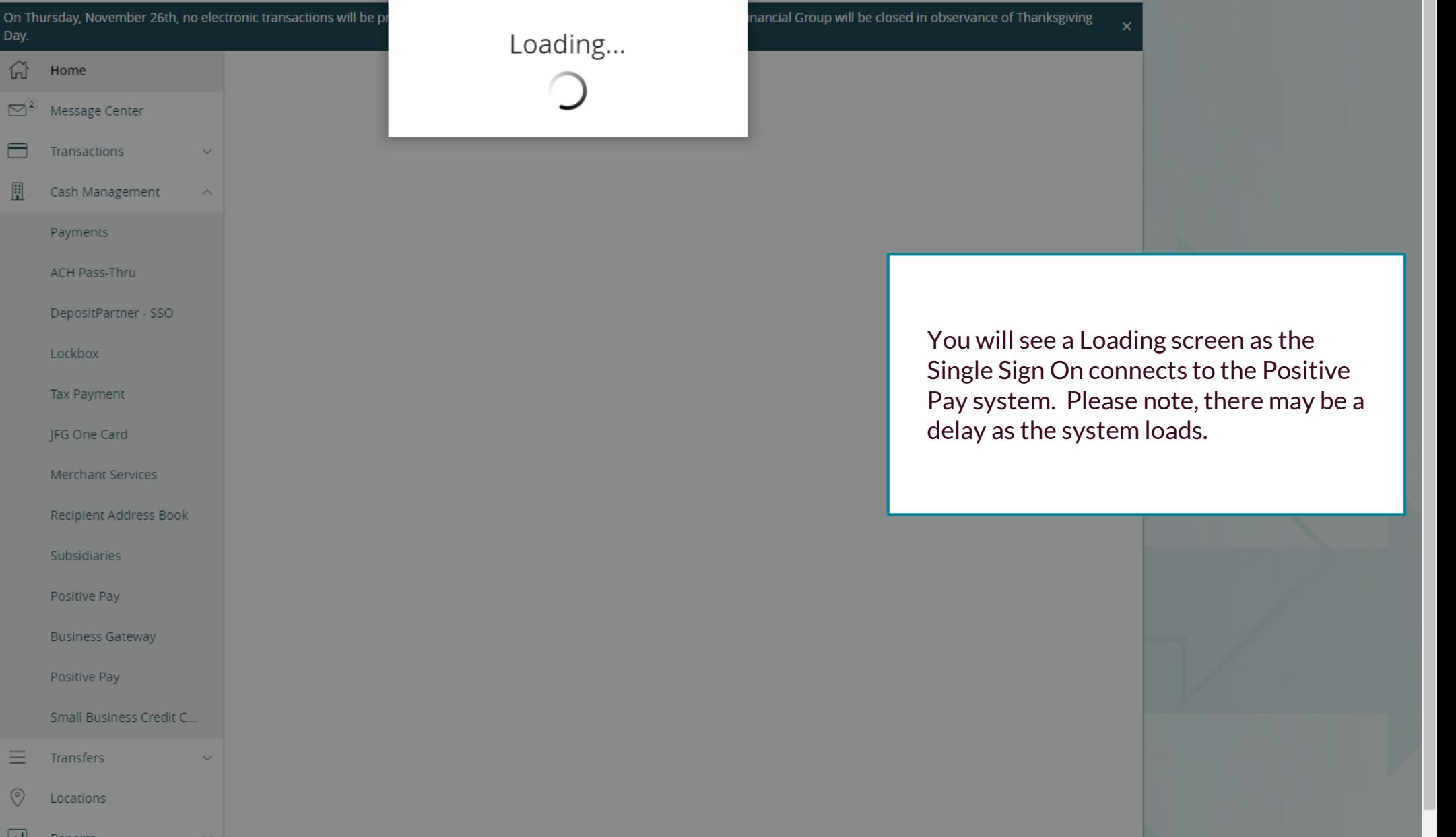

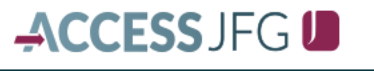

Welcome, Kyle Kasbohm

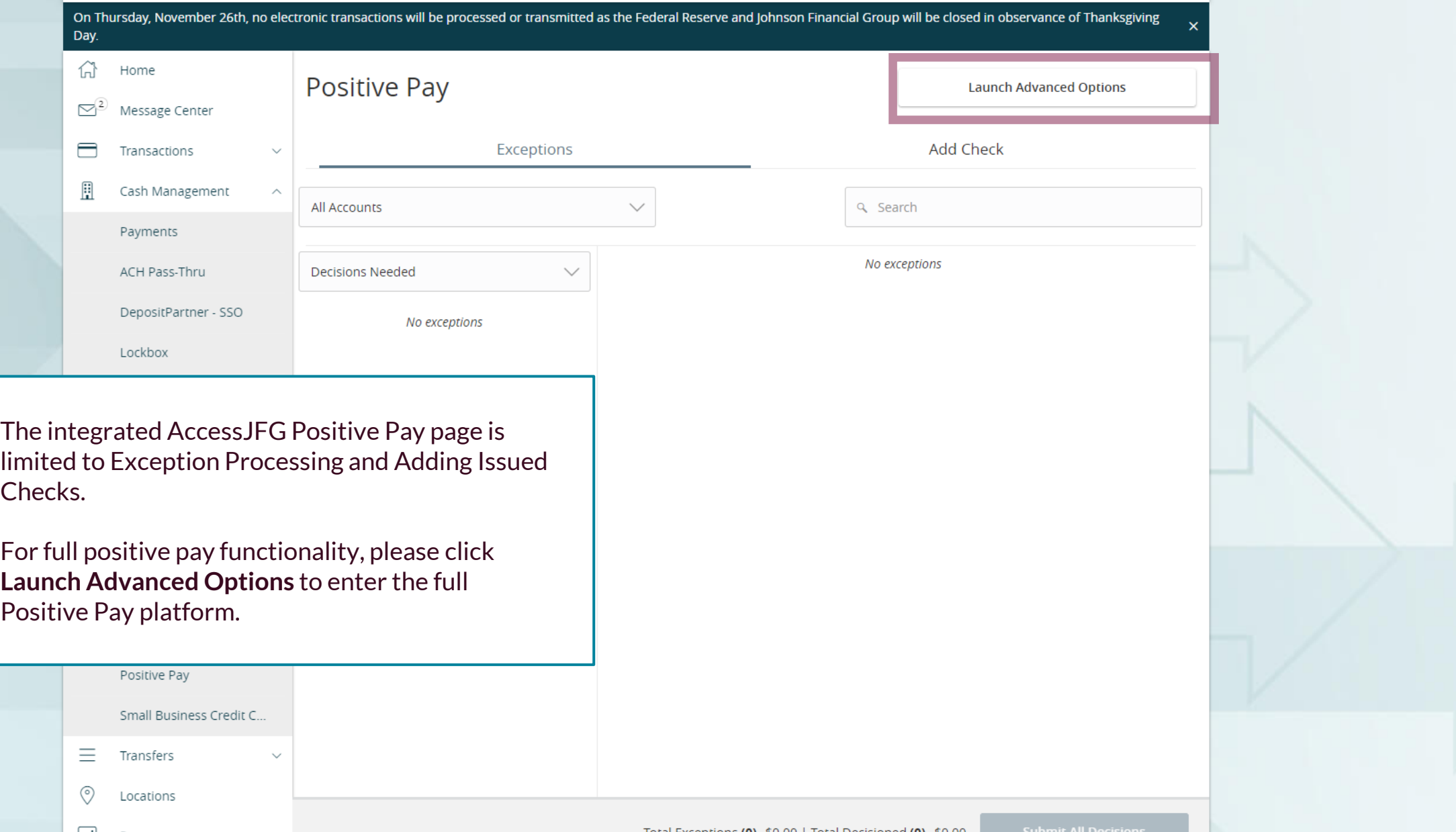

## $:=$

Collapse All -NOTLIVEETMSJohnsonFinancialGroupWI **Exception Processing** U **Quick Exception Processing Client Maintenance File Mapping ACH Authorization Rules** User Setup (Client) **2** Transaction Processing **Submit Issued Check File Add New Issued Check** Void a Check **Check Search Paid Items Extract ACH Transaction Search ACH Reporting Files Transaction Reports** Daily Checks Issued Summary **Stops and Voids Exception Items Stale Dated Checks Account Reconciliation Summary Check Reconciliation Summary Deposit Reconciliation Summary** Payee Match Report **Audit Reports Transaction Audit Log 图** System Reports

**Transaction Filters / Blocks Issued Check Processing Log** 

#### **Welcome to**

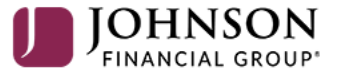

#### **Positive Pay System**

Please decision all exceptions by 1:00PM CST.

To update alerts, choose **User Setup (Client)** under the **Client Maintenance**  menu.

**NOTE:** If you don't have this menu option, you will need to ask your company administrator to update your alerts for you.

```
For additional assistance, please call 888.769.3796 or email tmsupport@johnsonfinancialgroup.com. 5
```
**Client: Sales Team Group** 

### 這

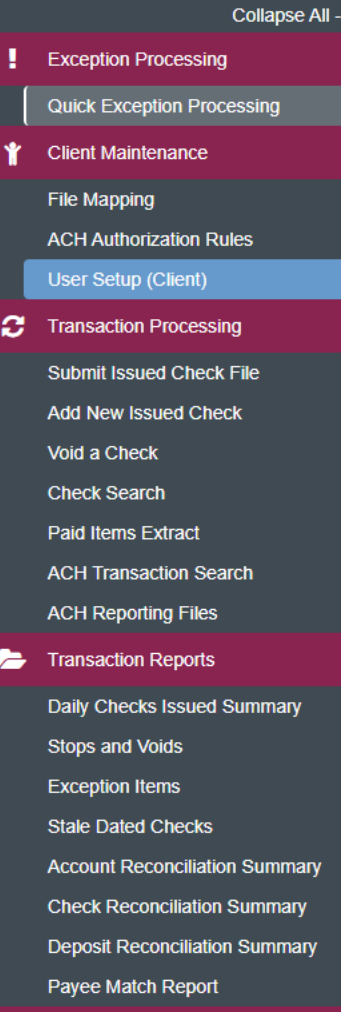

- **Audit Reports Transaction Audit Log**
- System Reports **Transaction Filters / Blocks Issued Check Processing Log**

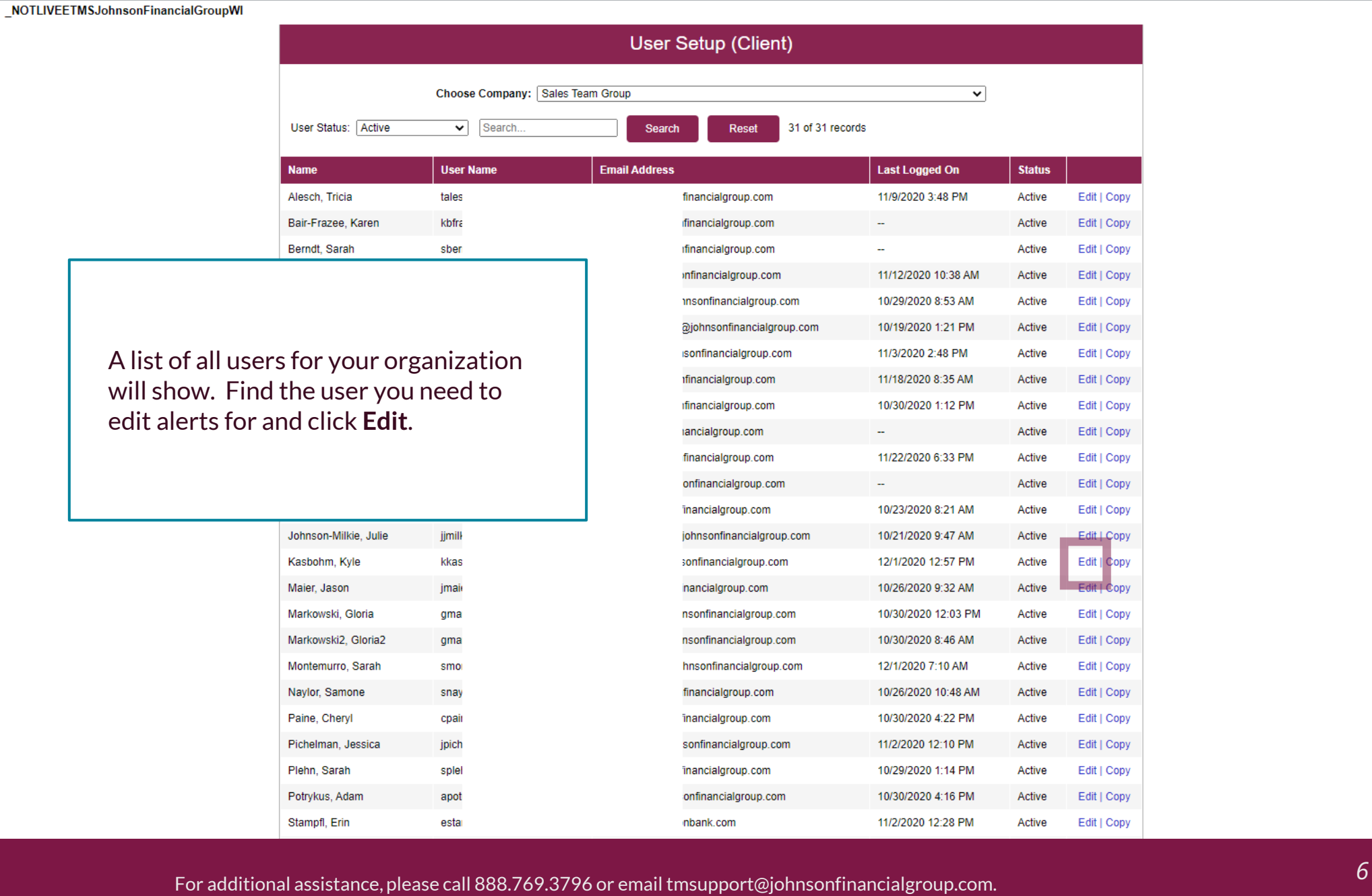

**b**  $\Phi$ 

个 ?

#### $\mathbf{:=}$  $\bigstar$

 $\frac{1}{x}$ 

 $\blacksquare$ 

×

画

Transaction Filters / Blocks **Issued Check Processing Log** 

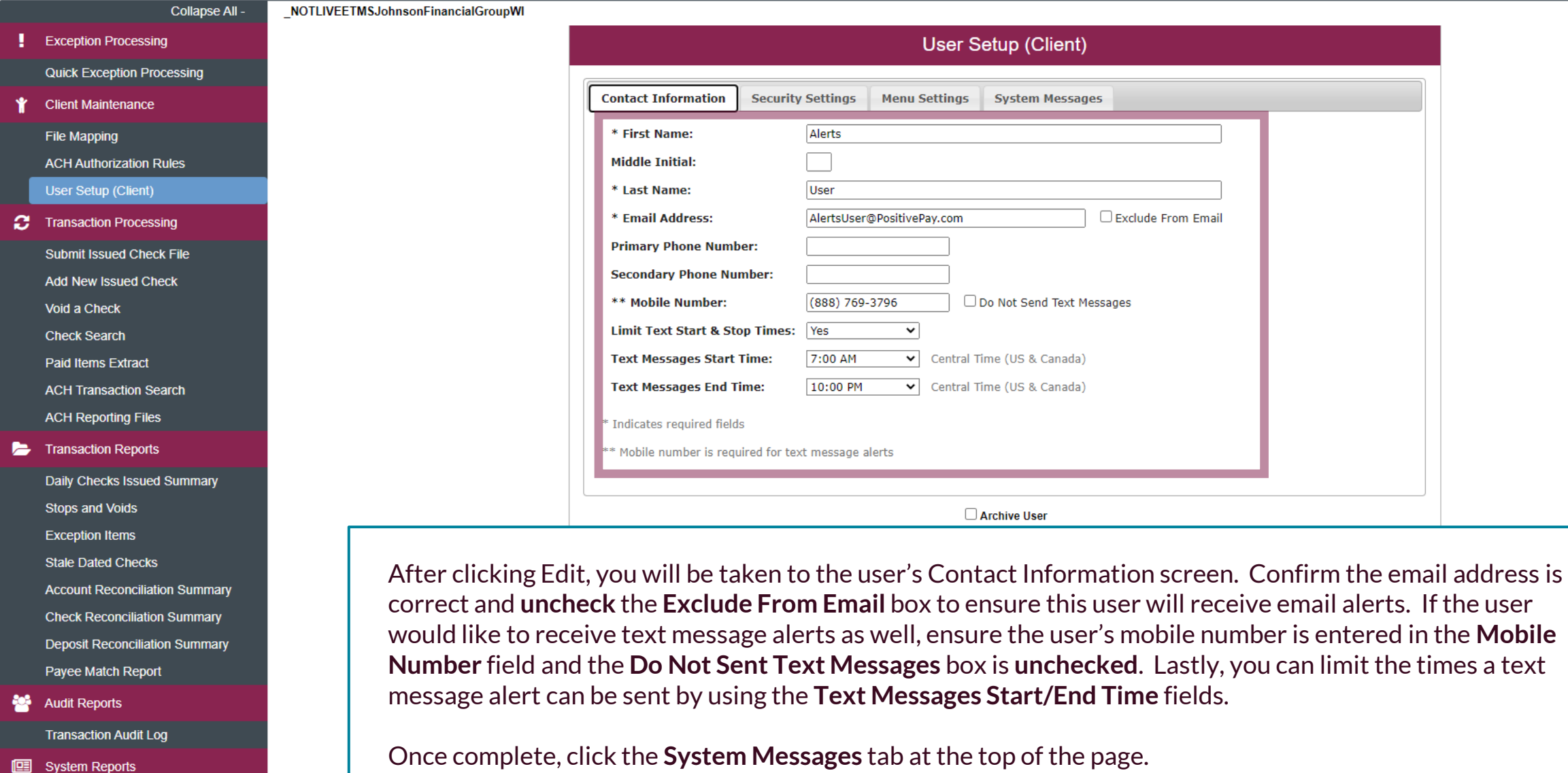

 $\mathbf{I}_2$ 

" ?

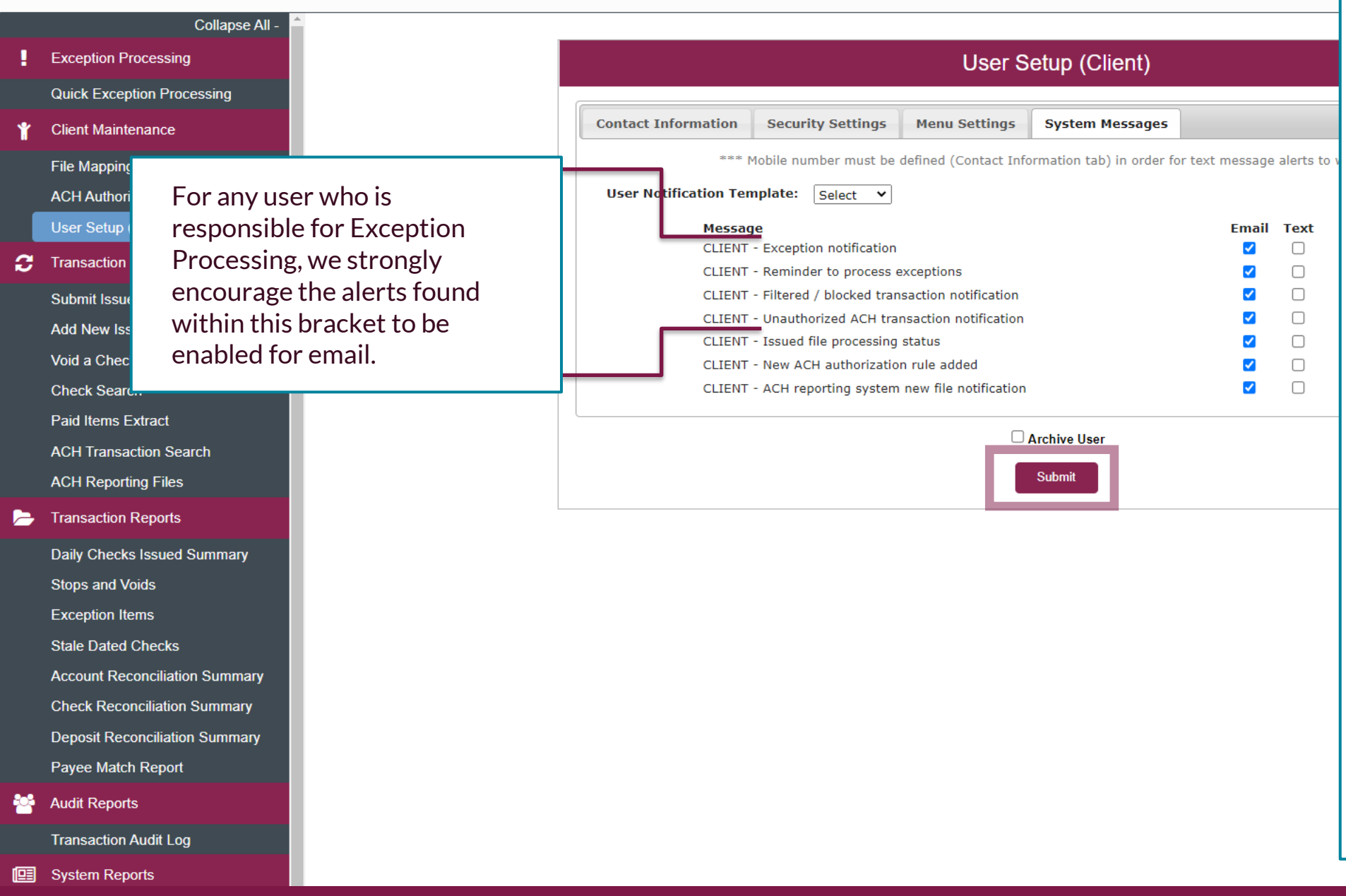

A list of available alerts will show on the Systems Messages tab. For email alerts, check the **Email** box for each alert this user should be receiving via email. For SMS Text alerts, check the **Text** box for each alert this user should be receiving via text message.

Please note, if you turn off an alert within your own Positive Pay profile, you will no longer be able to reactivate the alert or assign it to any other users. If you see any alerts on this list that you'd like to receive and the alerts are not viewable on your screen, please contact TM Support (contact information on the bottom of this page) and they can activate the alert for you.

Click **Submit** when finished. You will be returned to the User selection screen.

# **Thank You**

Additional Resources and Support

For additional resources, including "how-to" guides, please visit our online Client Resources page at <https://www.johnsonfinancialgroup.com/client-resources>

If further support is needed, please call our Treasury Management Support Center at 888.769.3796 or by email at [tmsupport@johnsonfinancialgroup.com.](mailto:tmsupport@johnsonfinancialgroup.com)

JohnsonFinancialGroup.Com

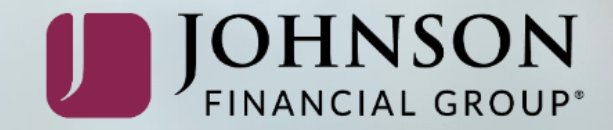